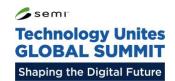

# Sponsor Portal Instructional Guide

Version: 1.1

Updated: January 7 2021

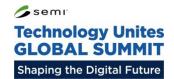

# **Table of Contents**

- 1 Logging In
- 2 Page Editor
  - **2.1** Logo
  - 2.2 About Information
  - 2.3 Social Media
  - **2.4** Team Members
- **3** Job Listings
- 4 Digital Notifications
- 5 Digital Briefcase

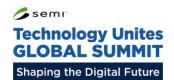

# 1 - Logging In

To log in to your sponsor portal, visit <a href="https://sponsor-tgs.angel.events/login">https://sponsor-tgs.angel.events/login</a>

Enter the ID and password that you were provided by the SEMI Europe team.

If you forget your details, please get in touch.

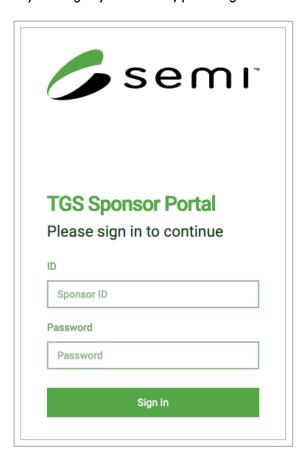

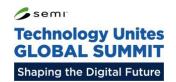

# 2.1 – Page Editor: Logo

Click the orange 'Edit' button alongside the logo to upload or change your company logo.

Your logo should be a PNG or JPEG and be no larger than 6MB.

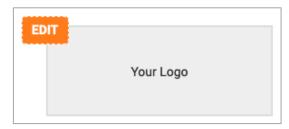

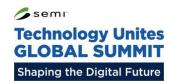

### 2.2 - Page Editor: About Information

Click the orange 'Edit' button alongside your company name to edit your company information.

### **Company Name**

You should enter your company name as you want it to appear to attendees.

### **Company Description**

Here you should enter your company profile. There is a limit of 1000 characters, so try to be as descriptive as possible.

#### Web Address

Enter the web URL that you want visitors to be directed to when they click on the 'Our Website' button.

### **Widget Corp**

EDIT

You do not currently have a company description added.

You do not currently have a website added.

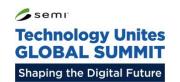

## 2.3 – Page Editor: Social Media

Click the orange 'Edit' button alongside 'Social Media' heading to add your social accounts.

We recommend adding as many accounts as possible to give them maximum exposure on your booth.

#### **Twitter URL**

Enter your twitter page's URL here. We highly recommend adding a twitter URL, since we will be able to dynamically display your twitter feed on your page!

#### LinkedIn URL

Enter your LinkedIn page or group URL here.

#### Facebook URL

Enter your Facebook page, group or profile URL here.

#### YouTube URL

Enter your YouTube channel URL here.

#### **Show Twitter Feed?**

Here you can choose whether or not to display your twitter feed underneath the social buttons.

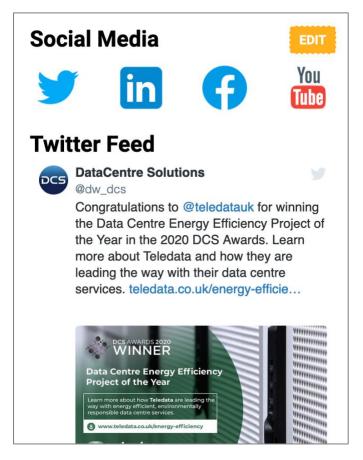

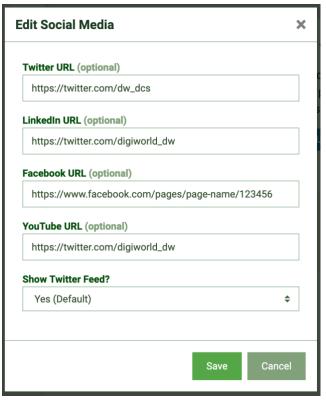

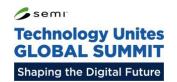

## 2.4 – Page Editor: Team Members

Click the orange 'Edit' button alongside 'Meet the Team' to edit your team members.

To edit your team members, click the orange 'Edit' button.

To add a team member, click the green 'Add Team Member' button.

To edit a team member, click the yellow pencil icon. The red trash icon will delete the team member.

Try to complete as much information as possible for each team member. The more information that is given, the more useful it will be for the visitors!

The headshot photo should be no larger than 3MB. Try to use a square photo if possible, otherwise it will be automatically resized.

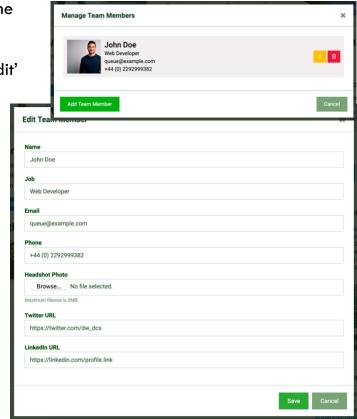

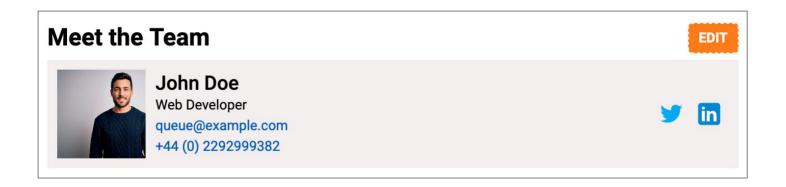

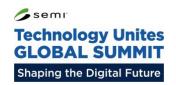

### 3 – Job Listings

At some sponsorship levels you are able to add job listings. To do this, click on the 'Job Listings' tab within the sponsor portal. These job listings will be available to view by attendees at the event.

### Adding a Job Listing

- 1. Click the 'New Job Listing' button.
- 2. Complete as much of the form as possible.

  Be sure to include a URL or contact details, so any applicants are able to get in touch with you.
- 3. Click on the 'Save' button to save the job listing.

### **Editing a Job Listing**

To edit a job listing, click on the 'Edit' button next to the listing you wish to make changes to.

### Removing a Job Listing

To remove a job listing, click on the 'Delete button next to the listing you wish to remove.

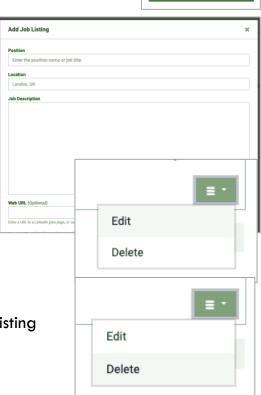

♦ New Job Listing

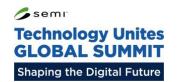

### 4 – Digital Notifications

Depending on your sponsorship level, you may be able to submit a Digital Notification. These notifications will be displayed to all attendees at a time determined by the SEMI team.

To add a digital notification, click on the 'Digital Notification' tab, and then click on the 'New Notification' button.

#### Title

Enter a title for your notification. This should be no longer than 48 characters.

#### Content

Enter the content for your notification here. This is limited to 160 characters.

#### Suggested Broadcast Date/Time

Here you can specify a preferred time for the notification. Please note that the SEMI team have the final decision over when the notification will be sent, however you are able to submit a suggestion here.

Once ready, click the 'Save' button.

Similarly to Job Listings, you can edit or delete these notifications using the buttons to the right of the table.

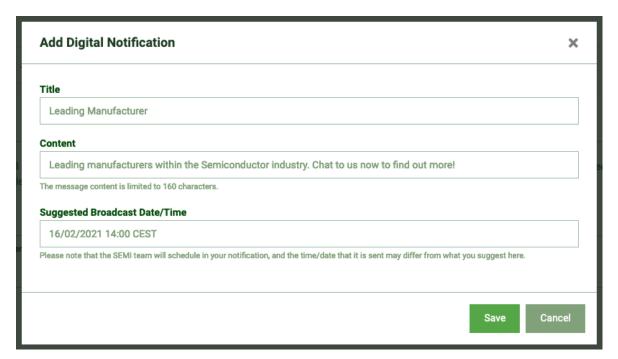

## 5 - Digital Briefcase

Depending on your sponsorship level, you may be able to submit some PDF documents to place into the attendee's digital briefcases. Attendees will be able to download these documents during and after the event.

To submit documents, click on the 'New Item' button.

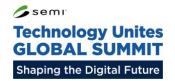

Complete the short form, and then press the 'Save' button to save the document.

#### Name

Enter the name of the document here.

### **Description**

Enter a short description of what the PDF contains.

### **PDF Upload**

Upload the PDF file here. It should be no larger than 20MB.

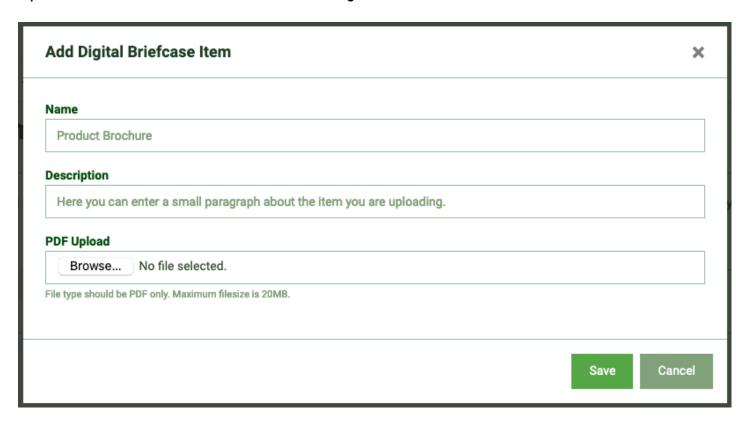